**Ministère de l'Enseignement Supérieur et de la Recherche Scientifique**

# **Université frères Mentouri Constantine1**

**Rectorat**

**Centre de télé-enseignement**

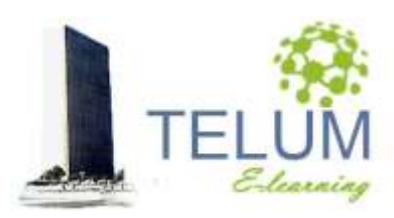

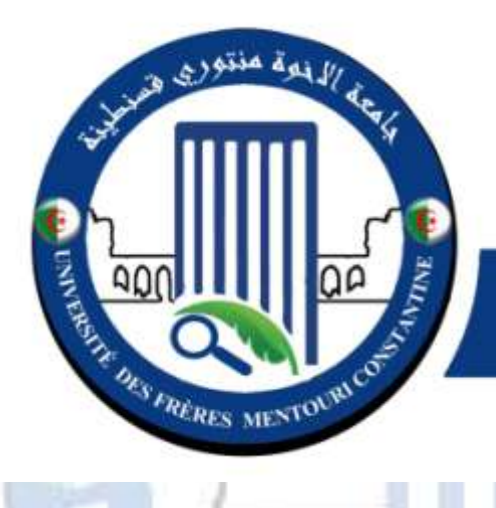

جامعة الأخوة منتوري قسنطينة **UNIVERSITÉ DES FRÈRES MENTOURI CONSTANTINE** 

# **Guide pratique de l'enseignant**

**Déposer votre cours sur la plateforme Moodle « Conçu sur la base de la version Moodle adoptée par l'UFMC1 »**

#### **DOCUMENT CONÇU PAR :**

Dr. A. BELHANI

*Adresse: Université frères Mentouri Constantine1 Centre de télé-enseignement Ex Bloc audiovisuel, 2ème étage Campus Chaab Erssas Route Ain el bey, BP N° 325, Constantine*

*Tel/fax: +213 (0) 31 811 304*

*Courriel : secretariat\_elearn@umc.edu.dz*

**S FWE** 

*Version 1.0 Mars 2020*

# Sommaire

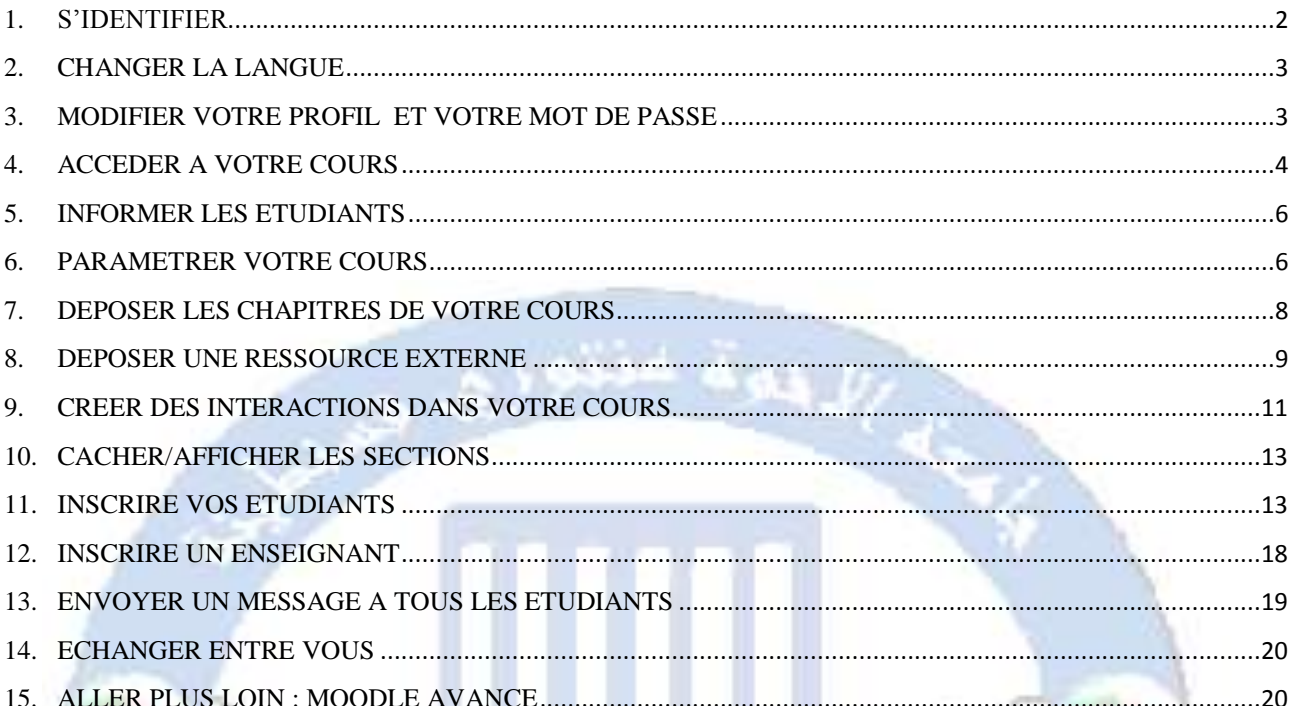

ΩP

LUNG

S PROVIS

#### **1. S'identifier**

<span id="page-3-0"></span>Vous allez diffuser votre cours à travers la plateforme Moodle de l'enseignement à distance de l'université, vous pouvez y accéder en suivant les étapes suivantes :

- Se connecter à la plateforme: <https://telum.umc.edu.dz/>
- Cliquer sur le bouton **"Connexion"**
- Introduire votre identifiant,**nom d'utilisateur /mot de passe,** fourni par l'administration

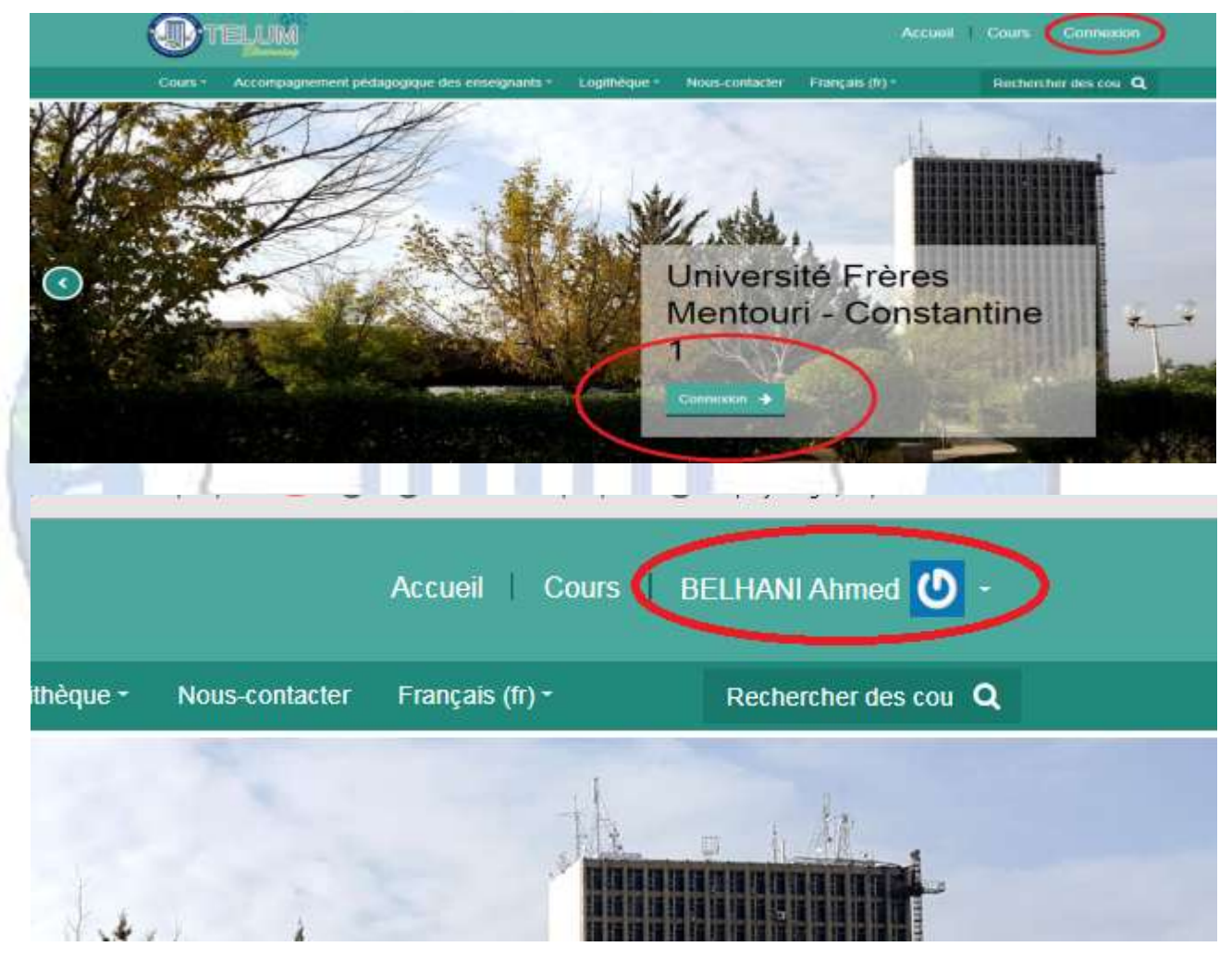

**En cas d'oubli, vous pouvez récupérer votre ID en cliquant sur :**

**Vous avez oublié votre nom d'utilisateur et/ou votre mot de passe ?**

#### **Qui s'affiche après avoir cliqué sur le bouton « connexion »**

**Puis, sur la page qui s'affiche, introduire votre email ou votre nom d'utilisateur dans le champ approprié, et cliquer** 

**sur « rechercher » afin de recevoir le lien de réinitialisation de votre mot de passe**

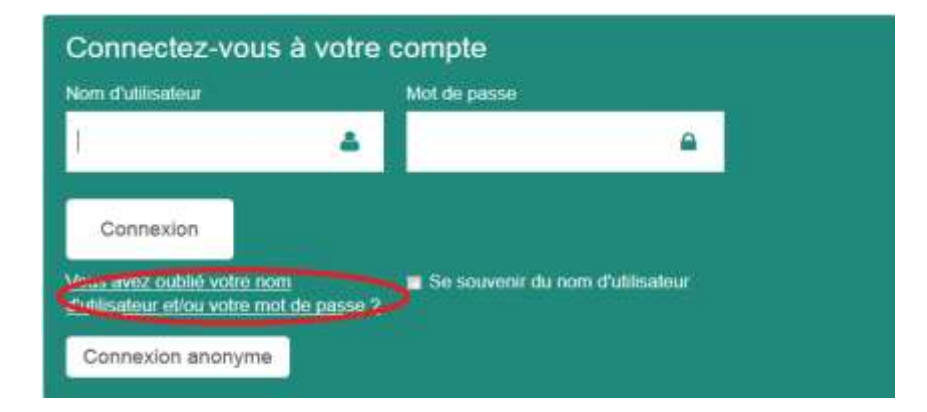

#### **2. Changer la langue**

<span id="page-4-0"></span>A travers le menu déroulant, sélection la langue de l'interface

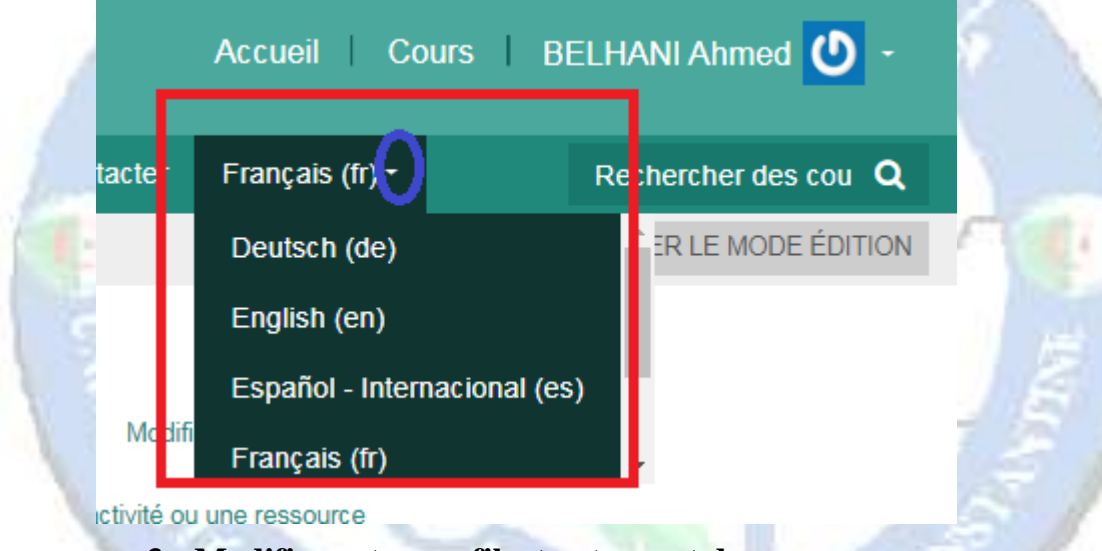

### **3. Modifier votre profil et votre mot de passe**

- <span id="page-4-1"></span>> Cliquer sur la flèche qui se trouve à coté de votre nom
- Cliquer sur « préférences »
- Cliquer sur « modifier le profil » ou « modifier le mot de passe »

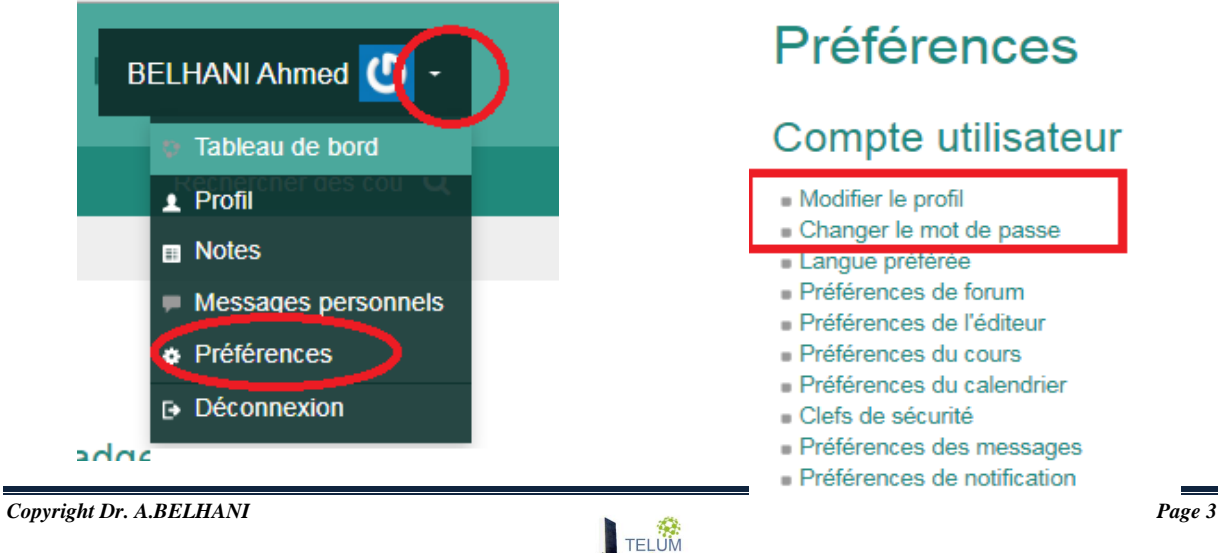

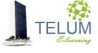

#### **4. Accéder à votre cours**

<span id="page-5-0"></span>Vous pouvez accéder à votre cours par l'une dés méthodes suivantes:

#### **A. Méthode 1**

- Cliquer sur la flèche qui se trouve à coté de votre nom
- Cliquer sur « tableau de bord »
- Cliquer sur l'intitulé de votre cours, initialement crée sous la forme « *prénom. nom* ».

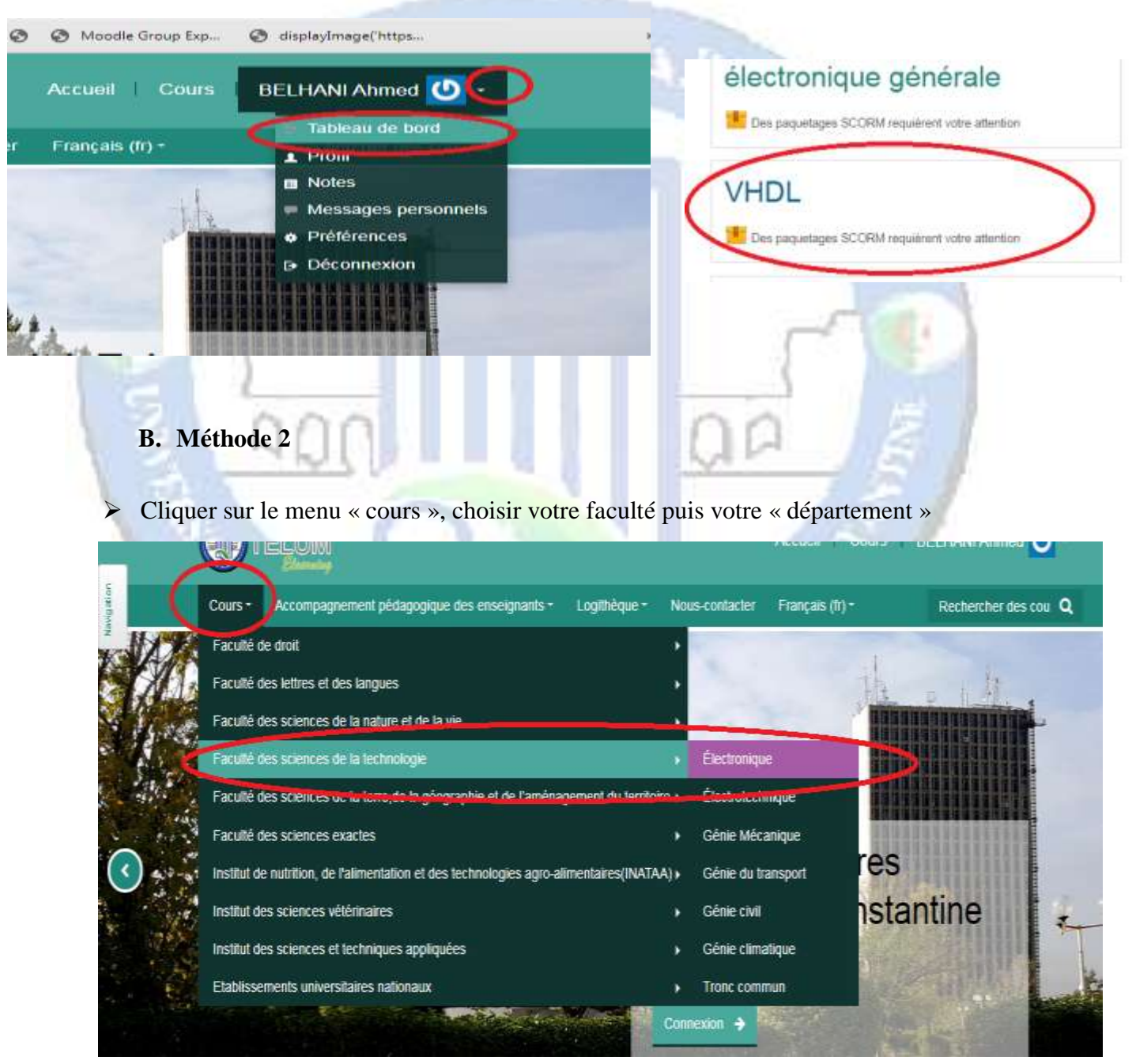

Votre cours porte l'intitulé initialement crée sous la forme « *prénom nom* »

![](_page_5_Picture_11.jpeg)

#### Votre nom s'affiche en bas de votre cours

![](_page_6_Picture_3.jpeg)

![](_page_6_Picture_4.jpeg)

Votre nom ainsi que votre département s'affichent en bas de votre cours

![](_page_6_Picture_6.jpeg)

#### **5. Informer les étudiants**

<span id="page-7-0"></span>Vous pouvez copier-coller le lien de votre cours qui s'affiche dans la barre d'adresses, après avoir y accédé, et l'envoyer à vos étudiants

![](_page_7_Picture_4.jpeg)

- <span id="page-7-1"></span>Mettre l'intitulé exact de votre cours dans « Nom complet du cours »
- Mettre un nom abrégé

![](_page_7_Picture_97.jpeg)

![](_page_7_Picture_9.jpeg)

- Dans la zone « Résumé du cours », introduire une brève description avec les objectifs de cours ainsi que le public cible (**Attention ce sera l'interface de votre cours**)
- Dans la zone « fichiers de résumé des cours», glisser-déposer une image significative de votre cours (sélectionner une image sur votre ordinateur, glisser-là jusqu'à l'endroit approprié sans lever le doigt sur le bouton gauche de la souris.
- Cliquer sur « Enregistrer » en bas de page

![](_page_8_Picture_111.jpeg)

![](_page_8_Picture_6.jpeg)

#### **7. Déposer les chapitres de votre cours**

<span id="page-9-0"></span> Dans la page de votre cours, cliquer le « Activer le mode édition » situé en haut à droite

![](_page_9_Figure_4.jpeg)

![](_page_10_Figure_2.jpeg)

- $\triangleright$  Si vous voulez déposer un autre document dans une autre section refaire les points 2-3
- $\triangleright$  Si vous voulez ajouter des sections, cliquer sur « + » en bas

<span id="page-10-0"></span>![](_page_10_Figure_5.jpeg)

- Aller vers « Ressources » en utilisant la barre de défilement
- Choisir « URL »
- $\triangleright$  Cliquer sur « Ajouter »

![](_page_11_Picture_43.jpeg)

![](_page_11_Picture_44.jpeg)

.

- $\triangleright$  Cliquer sur apparence
- Dans la zone affichage, choisir « Dans une fenêtre surgissante»
- Cliquer sur « Enregistrer et revenir au cours »

![](_page_12_Picture_103.jpeg)

#### + Ajouter une activité ou une ressource

#### <span id="page-12-0"></span>**9. Créer des interactions dans votre cours**

Afin de rester en contact avec vos étudiants et les motiver, vous pouvez créer des interactions à travers des espace de communication « *forum* ou *chat* ». Pour cela :

Cliquer sur « ajouter un e ressource ou une activité »

![](_page_12_Picture_10.jpeg)

Aller vers « activités » en utilisant la barre de défilement

- $\triangleright$  choisir « chat »ou « forum »
- $\triangleright$  Cliquer sur « Ajouter »

![](_page_13_Picture_4.jpeg)

## Chapitre1 $\angle$

![](_page_14_Figure_3.jpeg)

#### **10.Cacher/afficher les sections**

<span id="page-14-0"></span>Vous pouvez personnaliser l'accès à vos chapitres déposés dans les différentes sections, et ce afin de permettre aux étudiants de télécharger les documents selon l'avancement dans le cours. Pour cela :

- > Cliquer sur « Modifier » qui se trouve à coté de la section
- Choisir « cacher la section »

## + Chapitre1

- Chapitre1
- Traitement du signal
- Salon de discussion
- Question de la semaine

![](_page_14_Figure_13.jpeg)

+ Ajouter une activité ou une ressource

#### **11.Inscrire vos étudiants**

#### <span id="page-14-1"></span>**A. Accès restreint (Etudiants ayant droit)**

Dans le bloc administration sélectionner « Utilisateurs »

- Cliquer sur « méthodes d'inscription »
- Dans « Ajouter une méthode », choisir « synchronisation des cohortes »

![](_page_15_Picture_152.jpeg)

- Dans la zone « cohortes », sélectionner les étudiants que vous voulez ajouter (**Attention : Il faut que les étudiants aient des identifiants pour pouvoir les trouver, le formulaire d'inscription doit être transmis aux étudiants par vousmême**)
- Dans la zone « Attribuer un rôle », s'assurer que vous avez choisi « Etudiant » (**Attention :si vous mettez « enseignant », les étudiants peuvent modifier le cours** »
- Dans groupe, choisir « Créer un groupe », cette option est recommandée si le cours est ouvert aux différentes spécialités.
- Cliquer sur « ajouter méthode »

![](_page_16_Figure_2.jpeg)

- Dans le bloc administration sélectionner « Utilisateurs » et choisir « utilisateurs inscrits »
- S'assurer que les étudiants inscrits sont les vôtres
- En cas d'erreur refaire les étapes 1-3 ci-dessus, cliquer sur « x » pour supprimer la cohorte sélectionnée par erreur

![](_page_16_Figure_6.jpeg)

Refaire les étapes 4-7

#### **B. Accès anonyme avec clé d'inscription**

C'est un accès réservé à tous les étudiants ayant une clé d'inscription générée par vous –même et que vous pouvez la modifier (**Attention, pour cet accès les étudiants peuvent seulement télécharger les documents et ils ne peuvent pas participer aux forums, chats et toutes autres activités)**

- Dans le bloc « administration » sélectionner « Utilisateurs »
- Cliquer sur « méthodes d'inscription »
- Dans « Ajouter une méthode », choisir « Accès anonyme »

![](_page_17_Figure_7.jpeg)

Introduire la clé d'inscription de votre choix, *que vous allez l'envoyer à vos étudiants*

![](_page_17_Picture_133.jpeg)

- Ce formulaire comprend des champs requis, marqués \*
- $\triangleright$  Si vous voulez modifier la clé, cliquer sur l'icône de modification et introduire une nouvelle clé
- $\triangleright$  Si vous voulez supprimer l'accès anonyme, cliquer sur « x »

I

![](_page_18_Picture_80.jpeg)

 Vos étudiants peuvent accèder à votre cours en accès anonyme, après avoir introduit la clé fournie

![](_page_18_Picture_4.jpeg)

#### **C. Accès anonyme sans clé d'inscription (cours ouvert à tout le monde)**

Pour permettre un accès à votre cours par tout le monde, vous pouvez refaire toutes les étapes décrites dans le point « B » sans l'introduction de la clé d'inscription

#### **12.Inscrire un enseignant**

<span id="page-19-0"></span>Si vous avez besoin d'ajouter un enseignant à votre cours :

- Dans le bloc administration sélectionner « Utilisateurs »
- $\triangleright$  Cliquer sur « utilisateurs inscrits »
- $\triangleright$  Cliquer sur « inscrire des utilisateurs »

![](_page_19_Figure_7.jpeg)

*plateforme*) et cliquer sur « Rechercher »

- Sélectionner le rôle :
- *Le rôle « enseignant » permet à son titulaire de modifier le cours, évaluer les travaux,…*
- *Le rôle « enseignant-non éditeur » permet à son titulaire de consulter le cours, même les sections cachées, d'évaluer les travaux, … il ne peut pas le modifier*
- *Le rôle « étudiant » permet à son titulaire de consulter le cours, déposer les travaux et réaliser les tests.*
- $\triangleright$  Cliquer sur inscrire

![](_page_20_Figure_2.jpeg)

<span id="page-20-0"></span>Si vous avez besoin d'envoyer des emails à vos étudiants directement à partir de la plateforme :

 $\triangleright$  Dans le bloc navigation, aller à votre cours

 $\overline{\mathbb{R}}$ 

 $\triangleright$  Cliquer sur « participants »

# Participants

![](_page_20_Picture_123.jpeg)

# Tous les participants 36 »

```
Prénom: Tout A B C D E F G H I J K L M N O P Q R S T U V W X Y Z
Nom: Tout A B C D E F G H I J K L M N O P Q R S T U V W X Y Z
```
#### Page: 12 (Suivant)

![](_page_20_Picture_124.jpeg)

Navigation

Tableau de bord

C METHOD RECH SC

Commande non linéaire

Participants

Badges

▶ Pages du site

 $\blacktriangleright$  Mes cours

 $\triangleright$  CEE

Accueil

![](_page_20_Picture_13.jpeg)

- En bas de page, choisir « sélectionner les xxx utilisateurs »
- Sélectionner « envoyer un mail »
- Ecrire votre message et cliquer sur « Envoyer message personnel »

![](_page_21_Picture_96.jpeg)

#### <span id="page-21-0"></span>**15.Aller plus loin : Moodle avancé**

<span id="page-21-1"></span>Si vous voulez enrichir vos connaissances dans la prise en main de la plateforme Moodle (création des espaces de dépôts, création des tests, ajout des wiki,….), vous pouvez consulter le lien : <https://telum.umc.edu.dz/course/view.php?id=126>

![](_page_21_Picture_9.jpeg)